## **HEALTH SYSTEMS DIVISION MENTAL HEALTH LICENSING & CERTIFICATION**

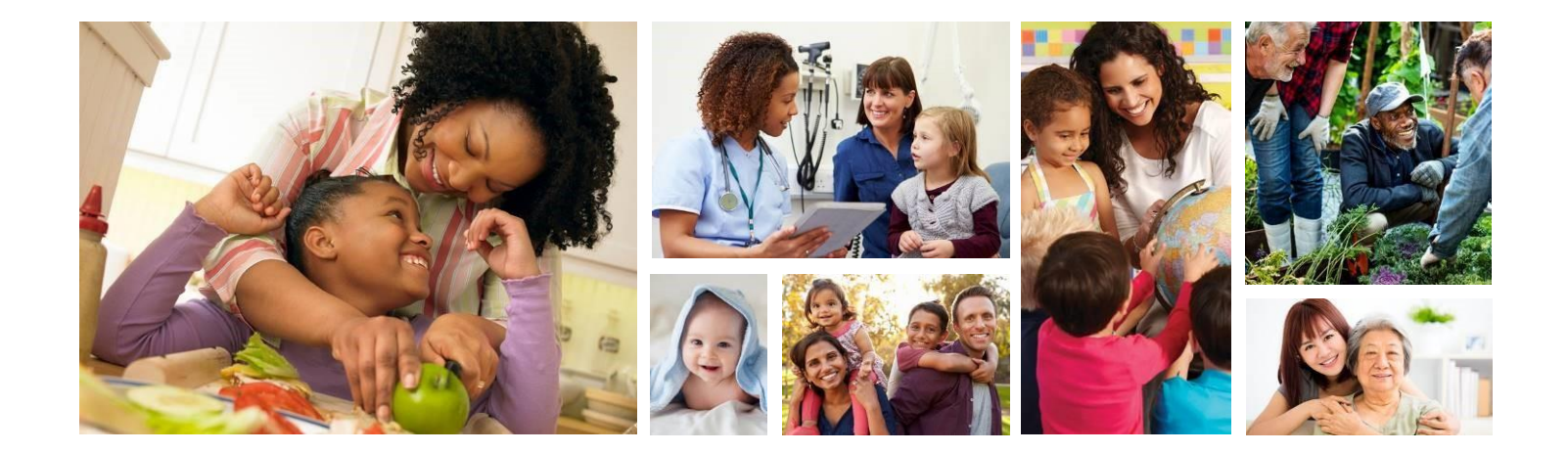

# **Online Application & Payment Portal**

## $H<sup>O</sup>$ regon $1$ th

January 1, 2024

## <span id="page-1-0"></span>**CONTENTS**

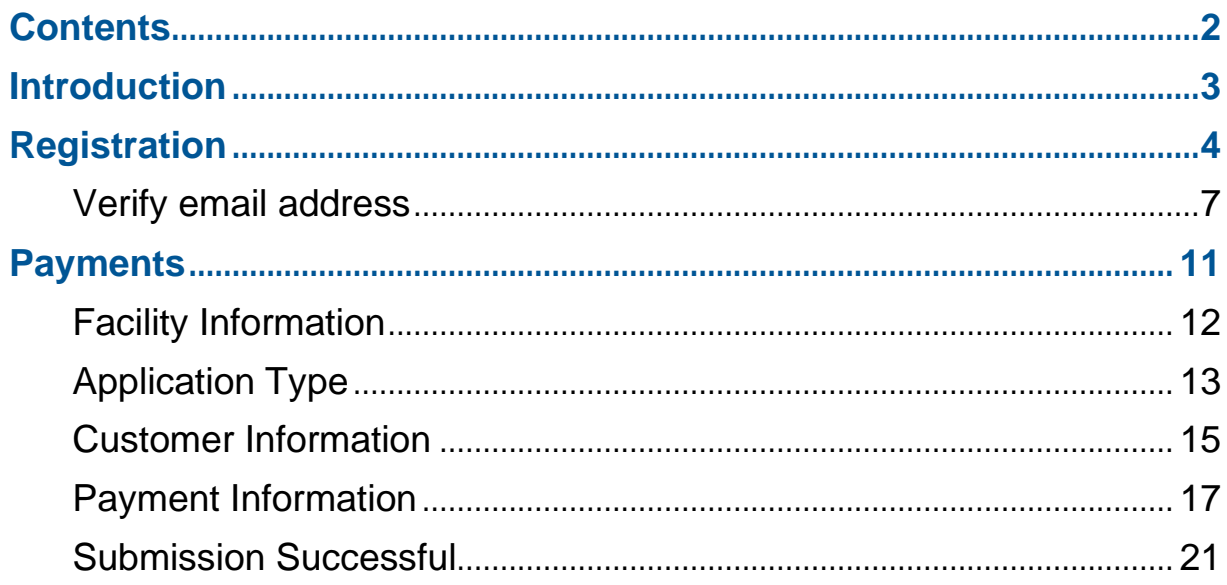

## <span id="page-2-0"></span>**INTRODUCTION**

The Health Systems Division has developed an online payment and license application submission system. AccessGov [\(https://or.accessgov.com/dhshoha\)](https://or.accessgov.com/dhshoha) is an easy-to-use system that will allow providers to upload their initial or renewal application and pay the required fee online using a credit or debit card. This portal will reduce delays in application and payment processing while providing a secure system that accepts various payment methods including:

- **EXPLAMERICAN Express**
- Discover
- Mastercard
- Visa

The use of this system is optional. Individuals not wishing to use the system should submit their applications by email to: [HSD.MH.Applications@oha.oregon.gov,](mailto:HSD.MH.Applications@oha.oregon.gov) and continue to mail their fee payment to:

HSD - Licensing & Certification Oregon Health Authority 500 Summer St NE – E86 Salem, OR 97301

Use of this system does not apply to governmentally operated facilities or homes. Government agencies should submit their applications by email to: [HSD.MH.Applications@oha.oregon.gov.](mailto:HSD.MH.Applications@oha.oregon.gov)

## <span id="page-3-0"></span>**REGISTRATION**

Use of this site does not require registration however, providers may want to register so they can save and recall information already entered should they need to interrupt the process, rather than re-entering information.

**From the website<https://or.accessgov.com/dhshoha> click on "Log In".** 

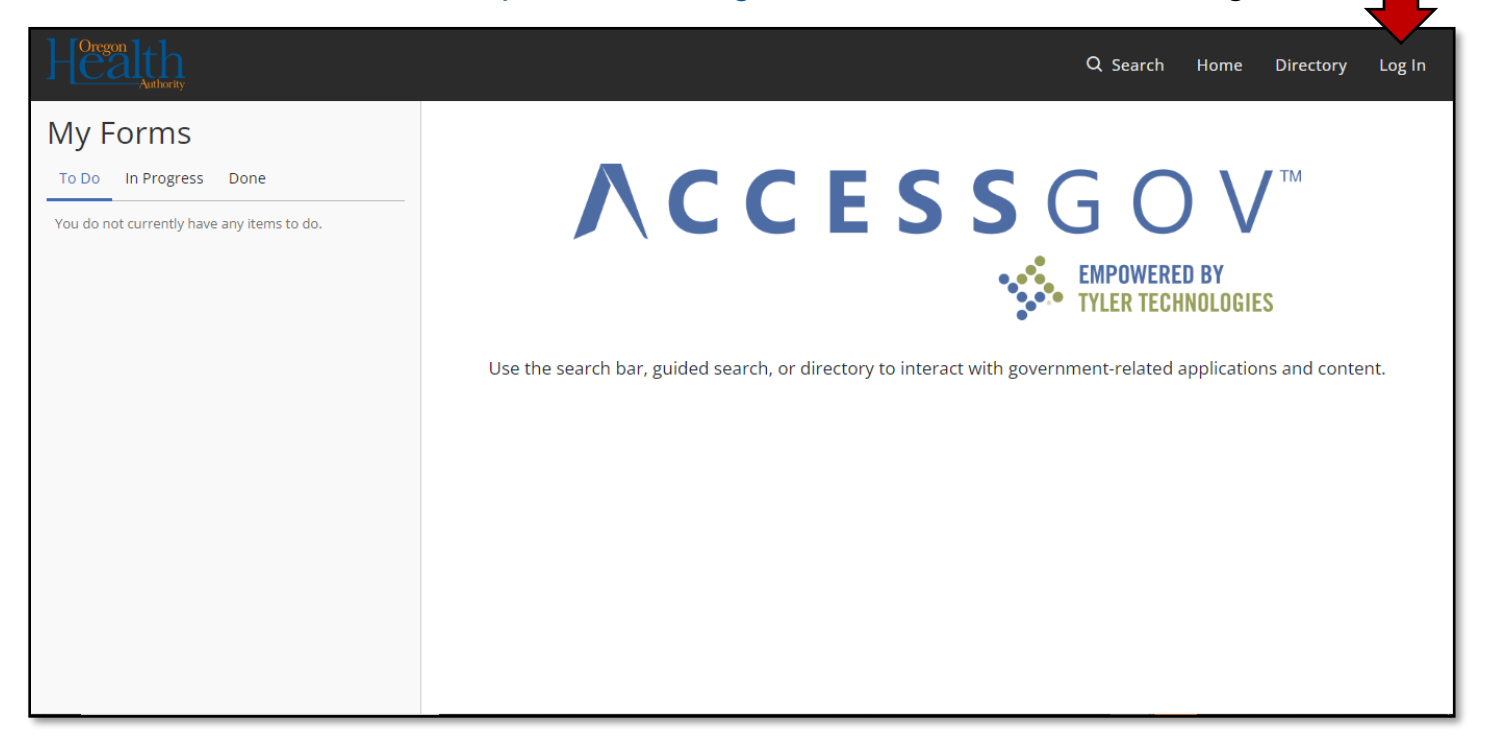

■ Click on "Sign up now".

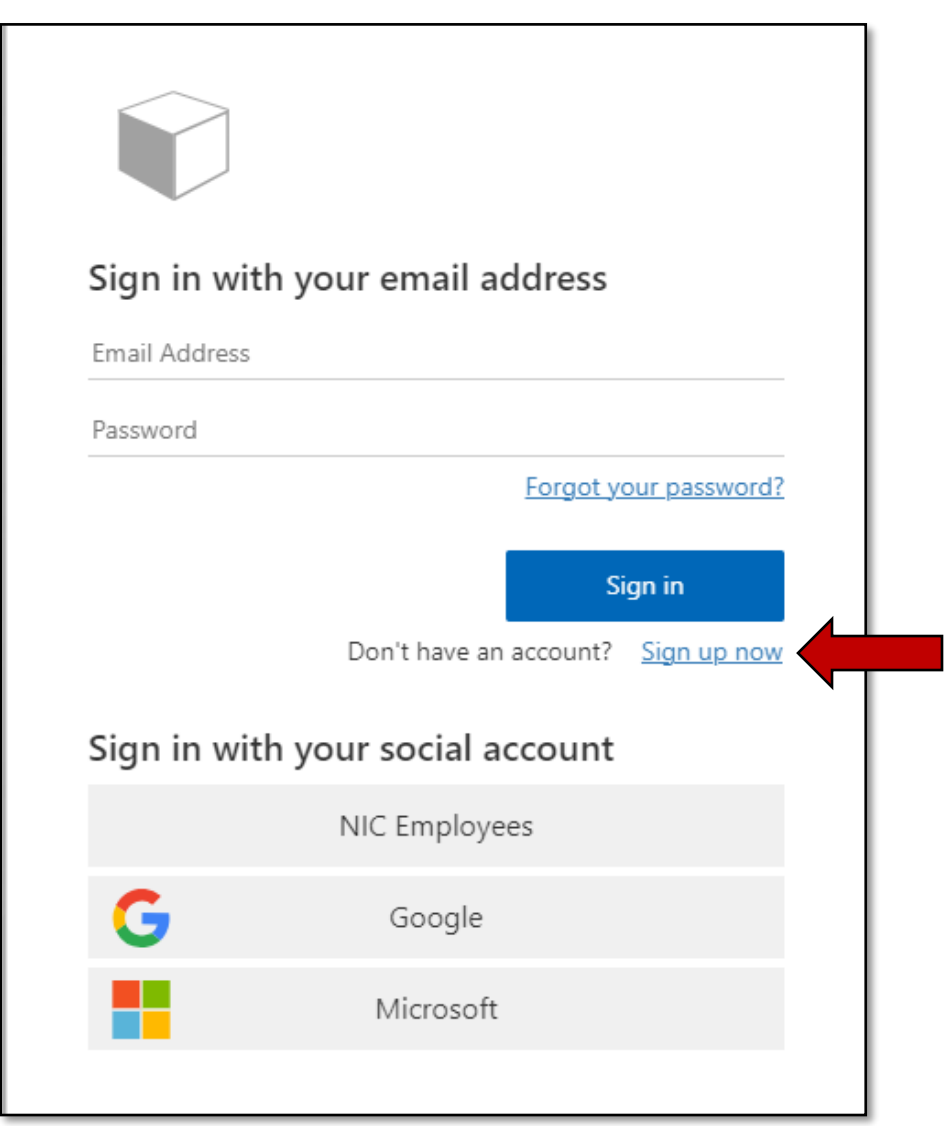

- **Enter you email address.**
- Click on "Send verification code".

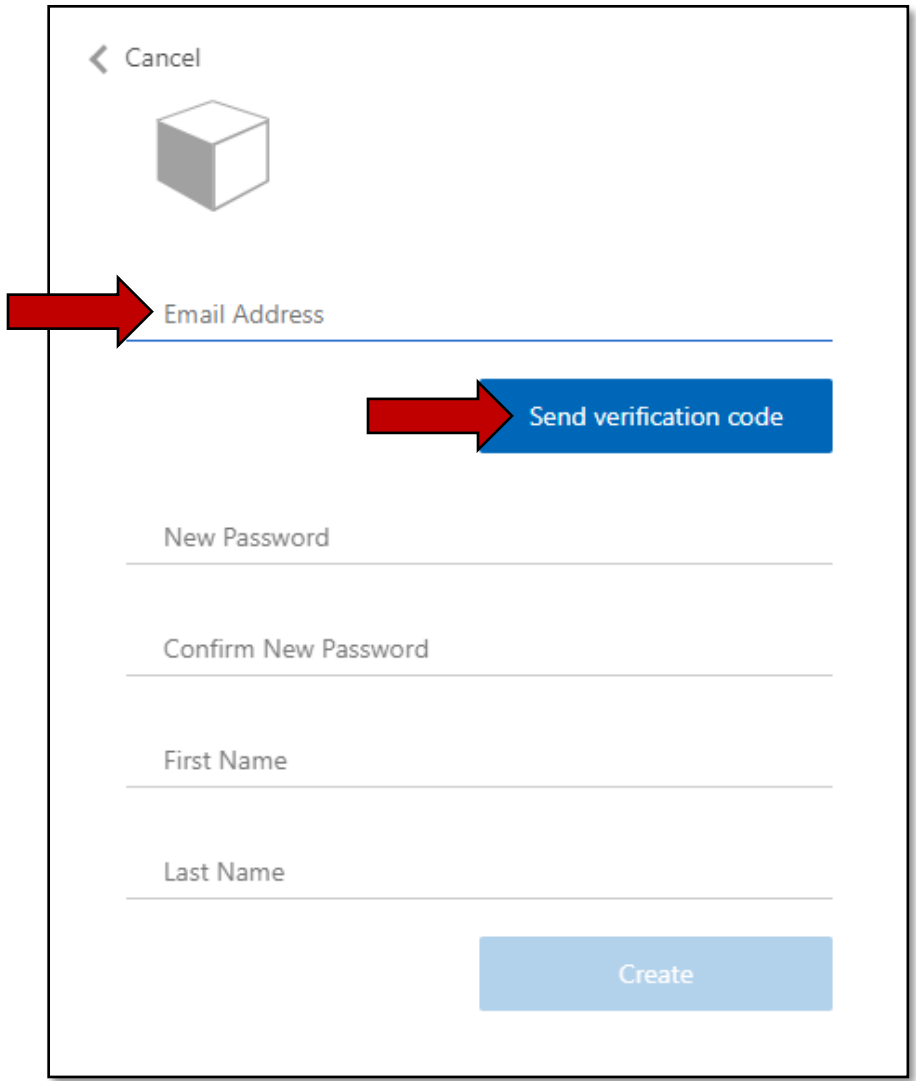

#### <span id="page-6-0"></span>Verify email address

Retrieve the verification email from your email account. The verification email will come from "Microsoft on behalf of AccessGov".

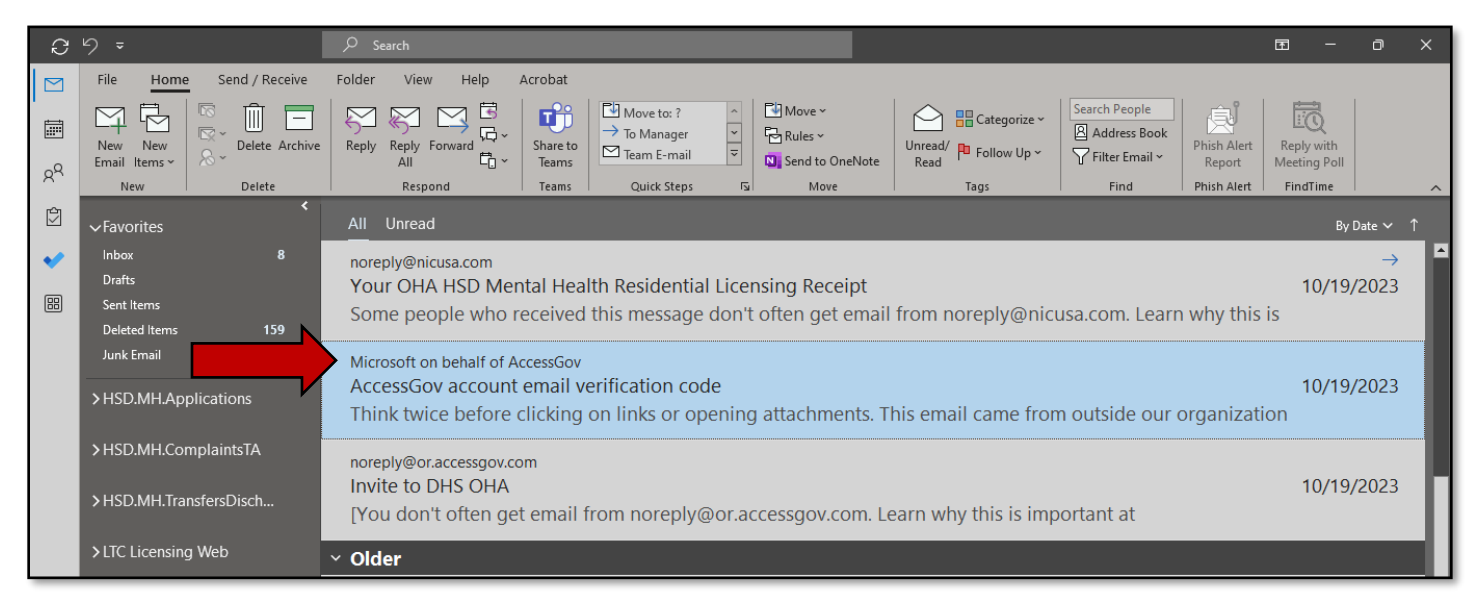

#### Open the verification email. Highlight and copy the verification code.

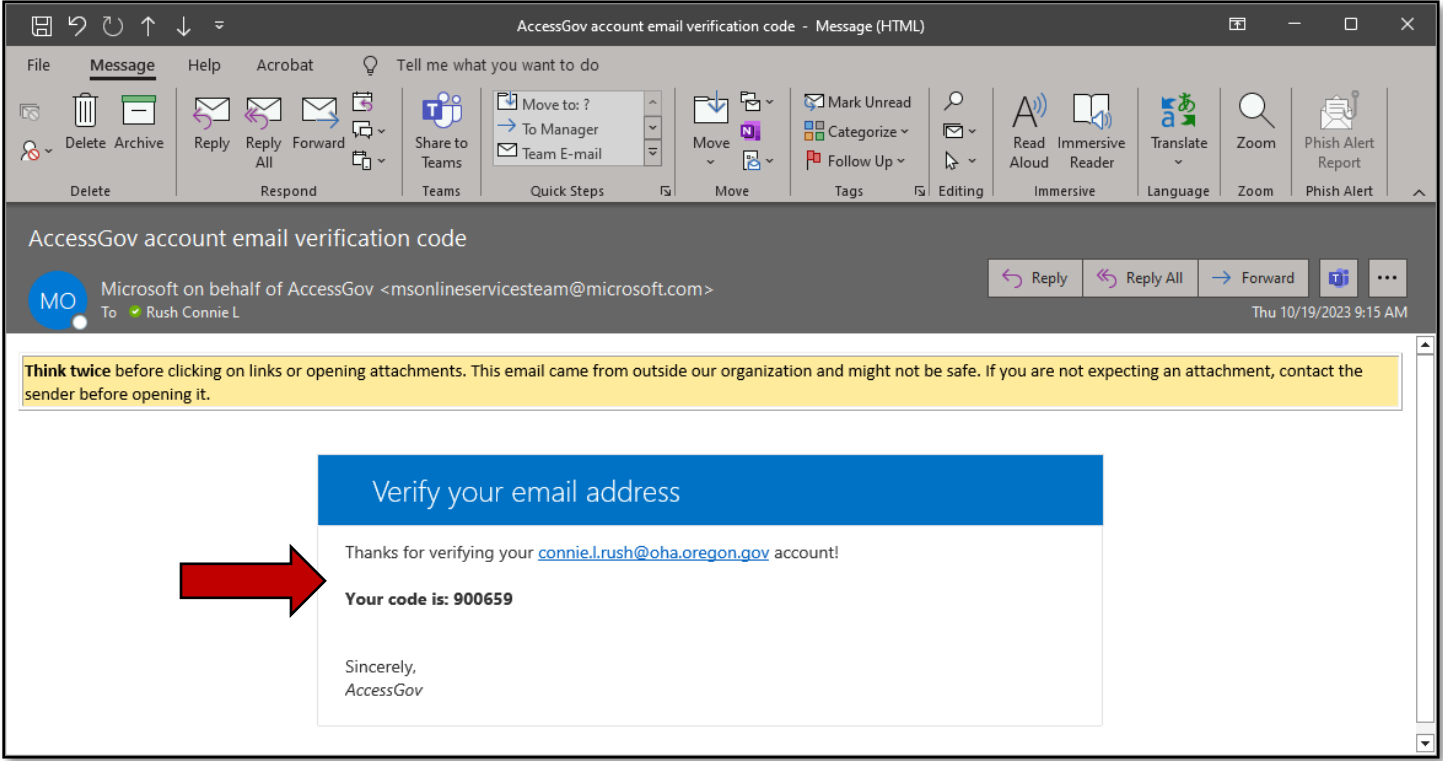

- Return to the website;
- **Enter the verification code;**
- Click "Verify code";

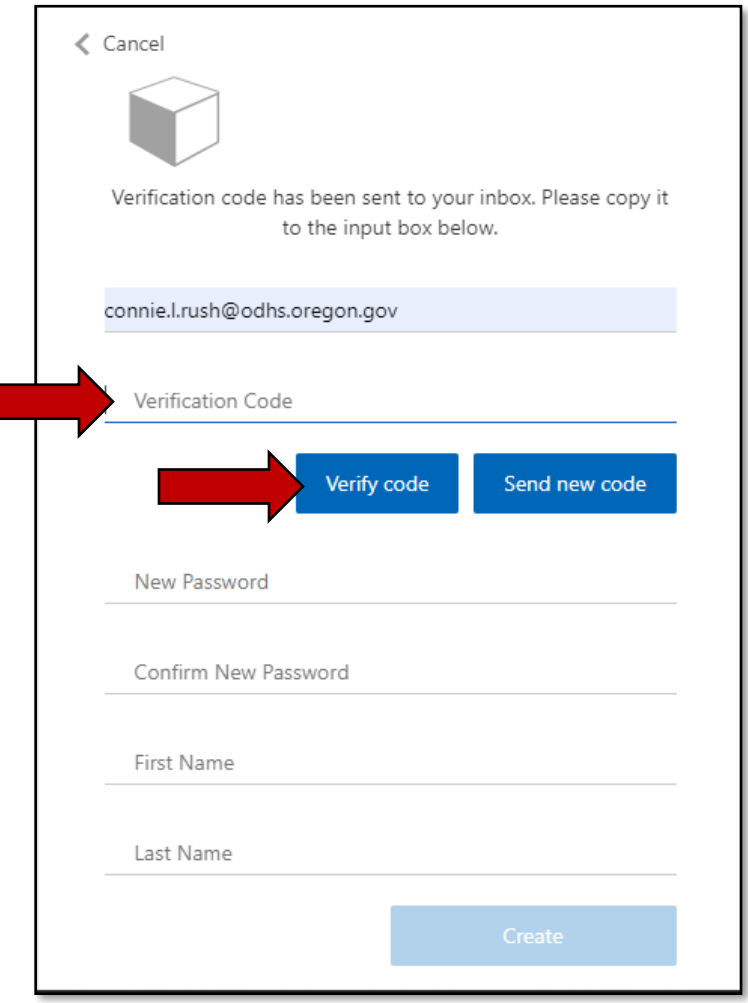

- **Enter your desired password;**
- **Confirm your desired password;**
- **Enter your first name;**
- **Enter your last name;**
- Click "Create";

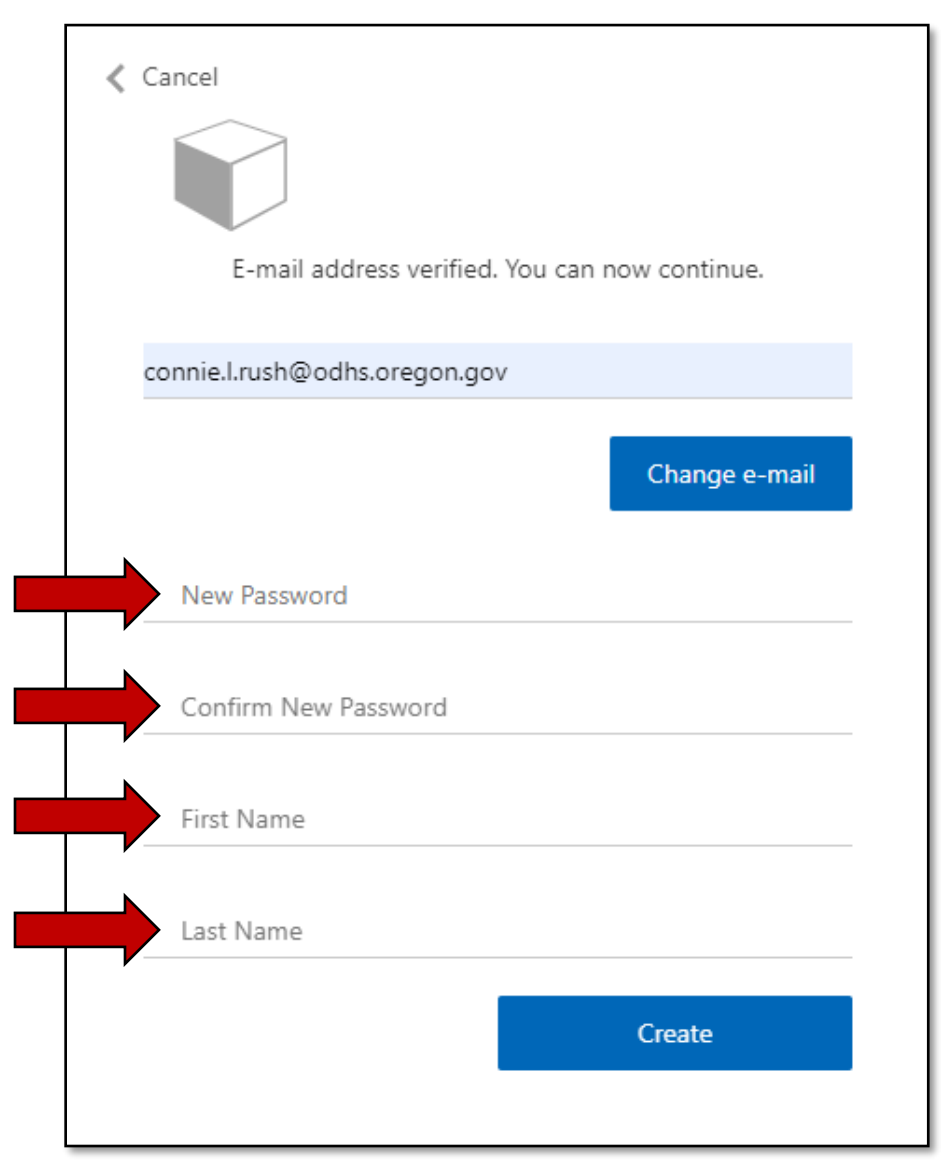

■ Click "Create".

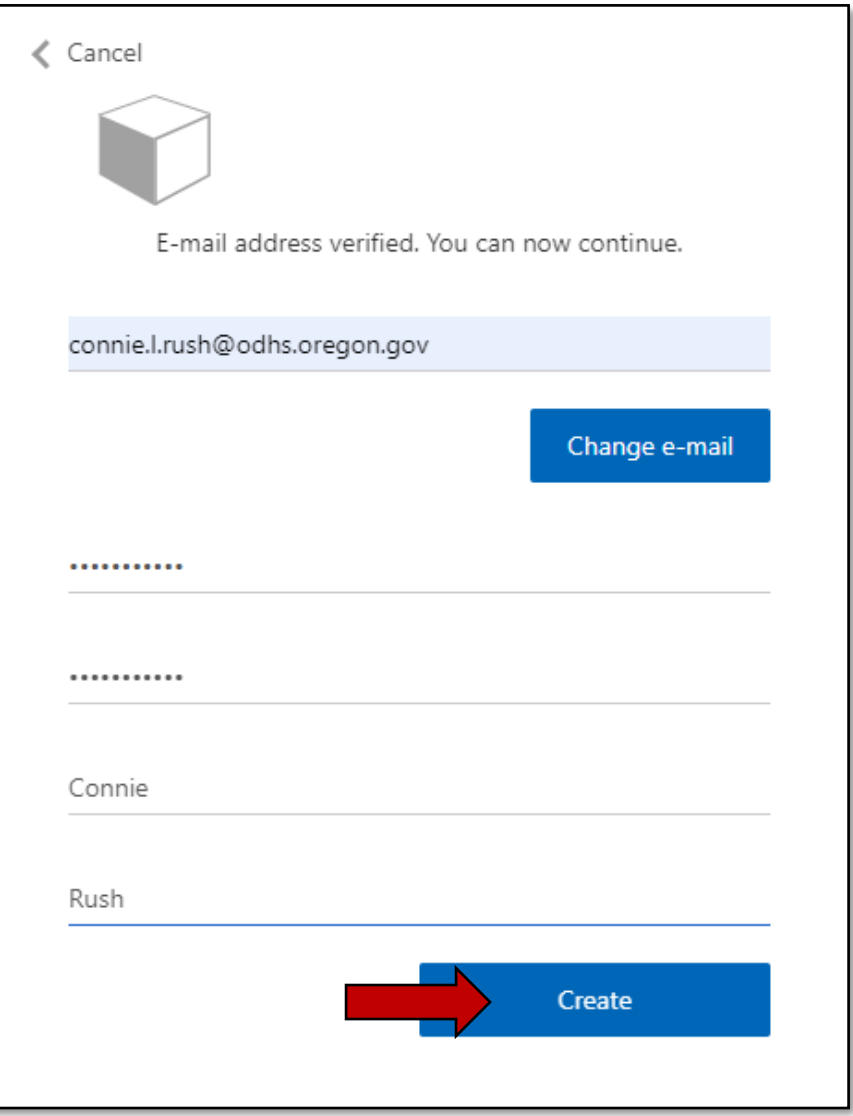

Successful registration will result in automatically being logged into the system and return to the home page.

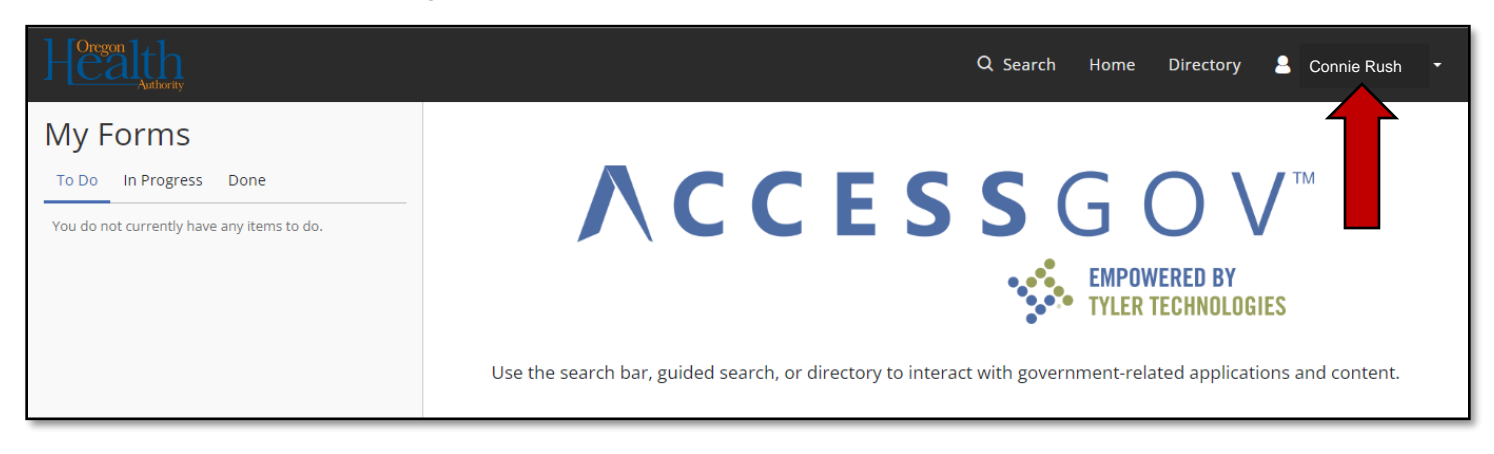

## <span id="page-10-0"></span>**PAYMENTS**

In order to submit payment of the licensing fee and upload the application packet, you need to navigate to the Mental Health Residential Licensing page. From the home screen, click on "Directory".

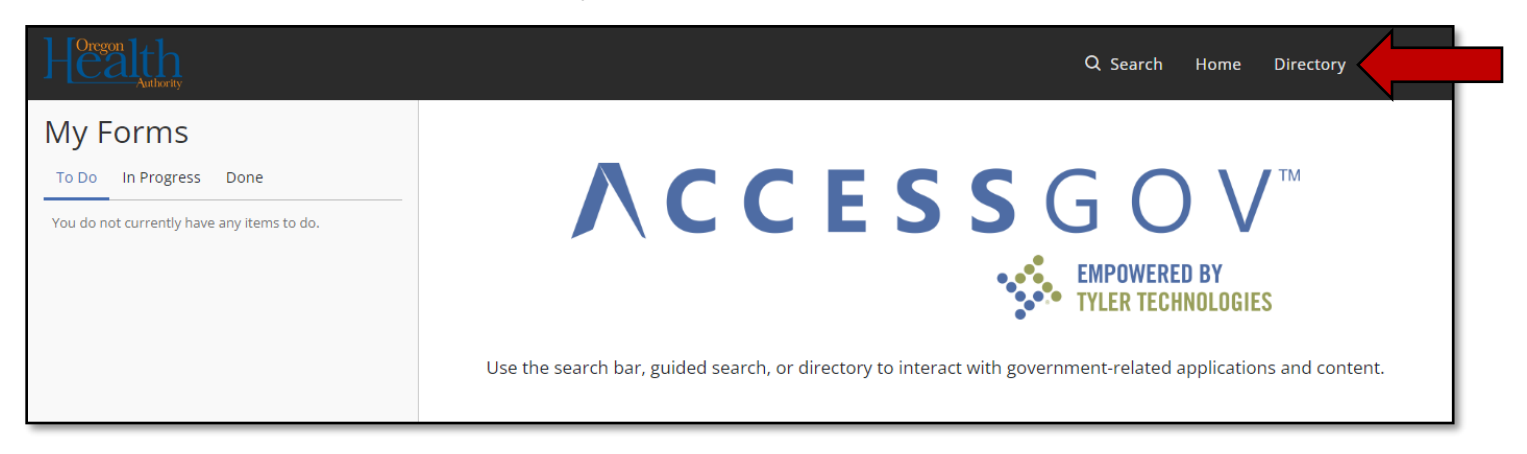

In the directory, click on "OHA Mental Health Residential Licensing".

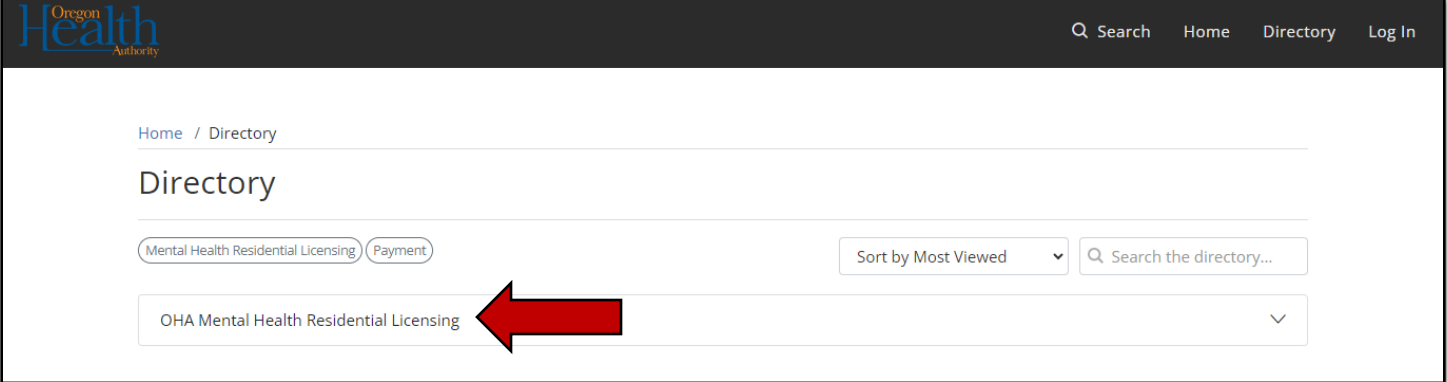

In the Description section click "Open".

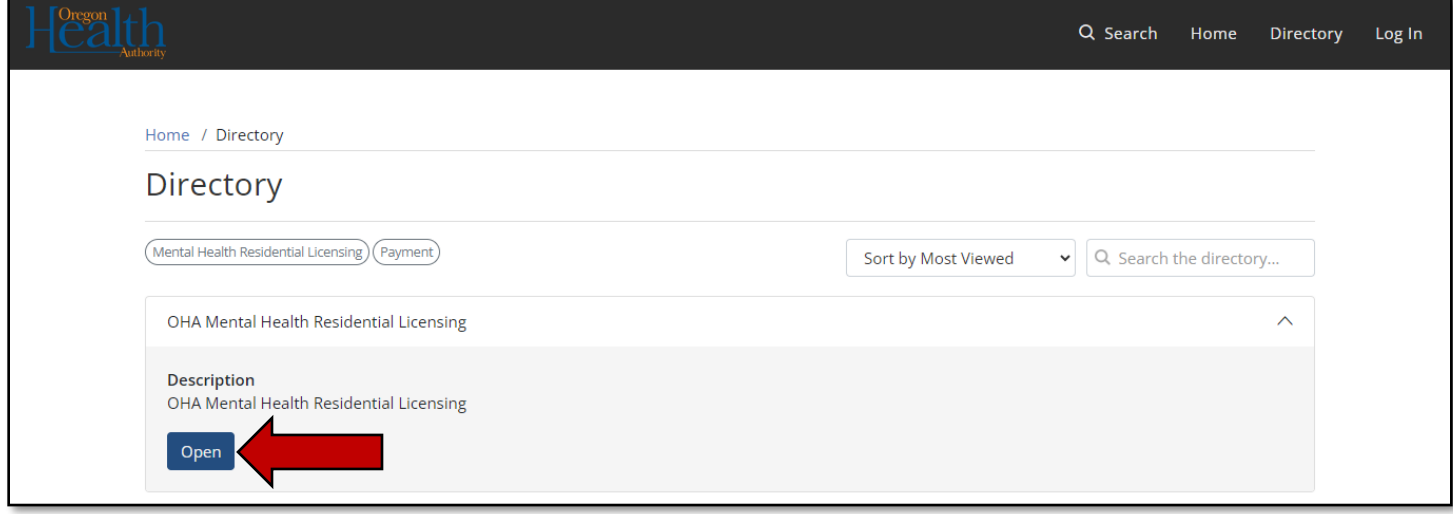

#### <span id="page-11-0"></span>Facility Information

In the Facility Information screen:

- **Enter facility name;**
- **Enter facility physical address;**
- **Enter facility city, state and ZIP; and**
- Click "Next".

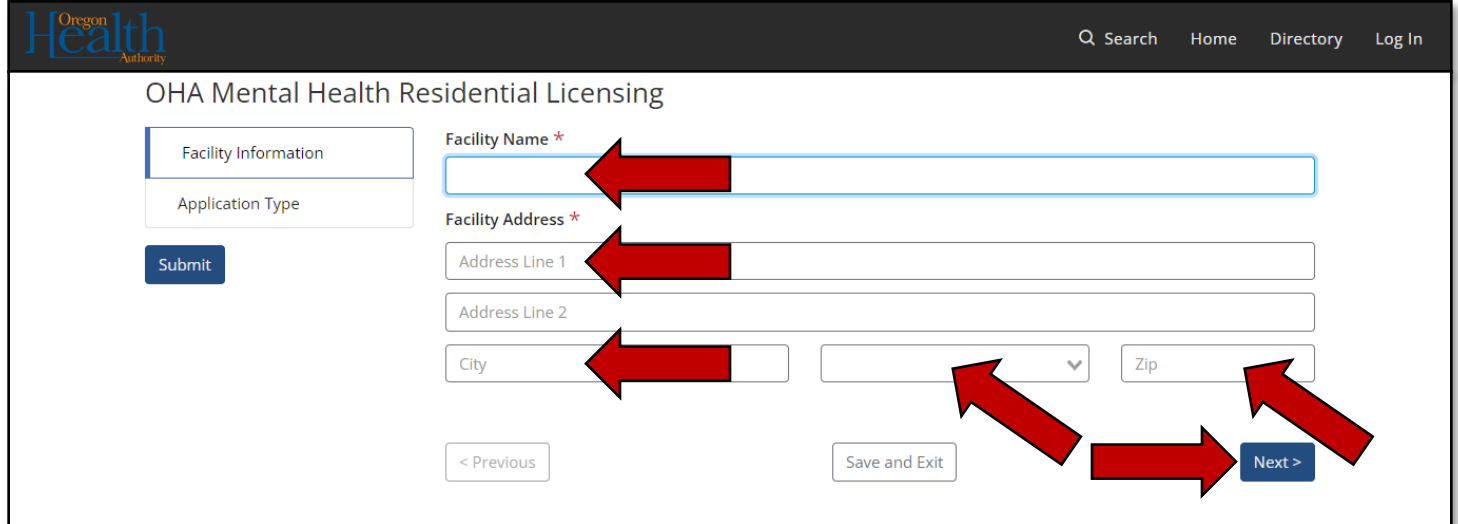

### <span id="page-12-0"></span>Application Type

In the Application Type screen:

**E** Click on "Choose File" to select and upload your application packet;

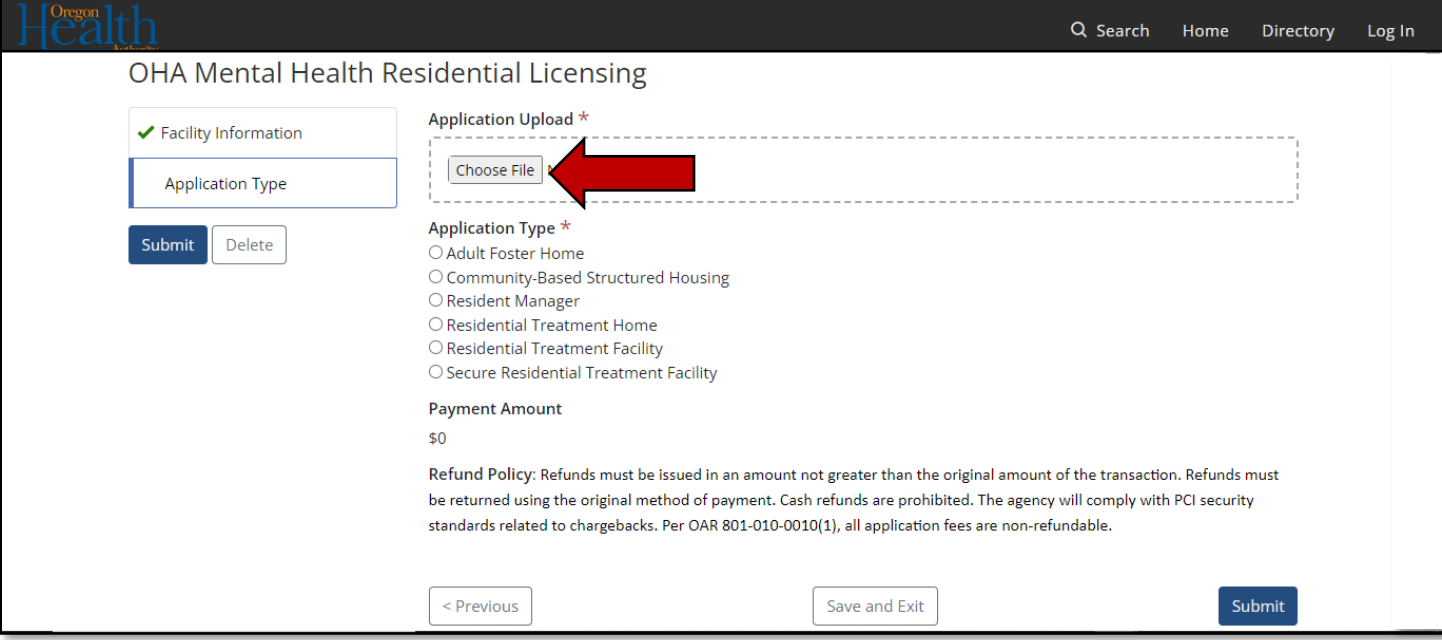

- **•** Select the appropriate file;
- Click "Open";

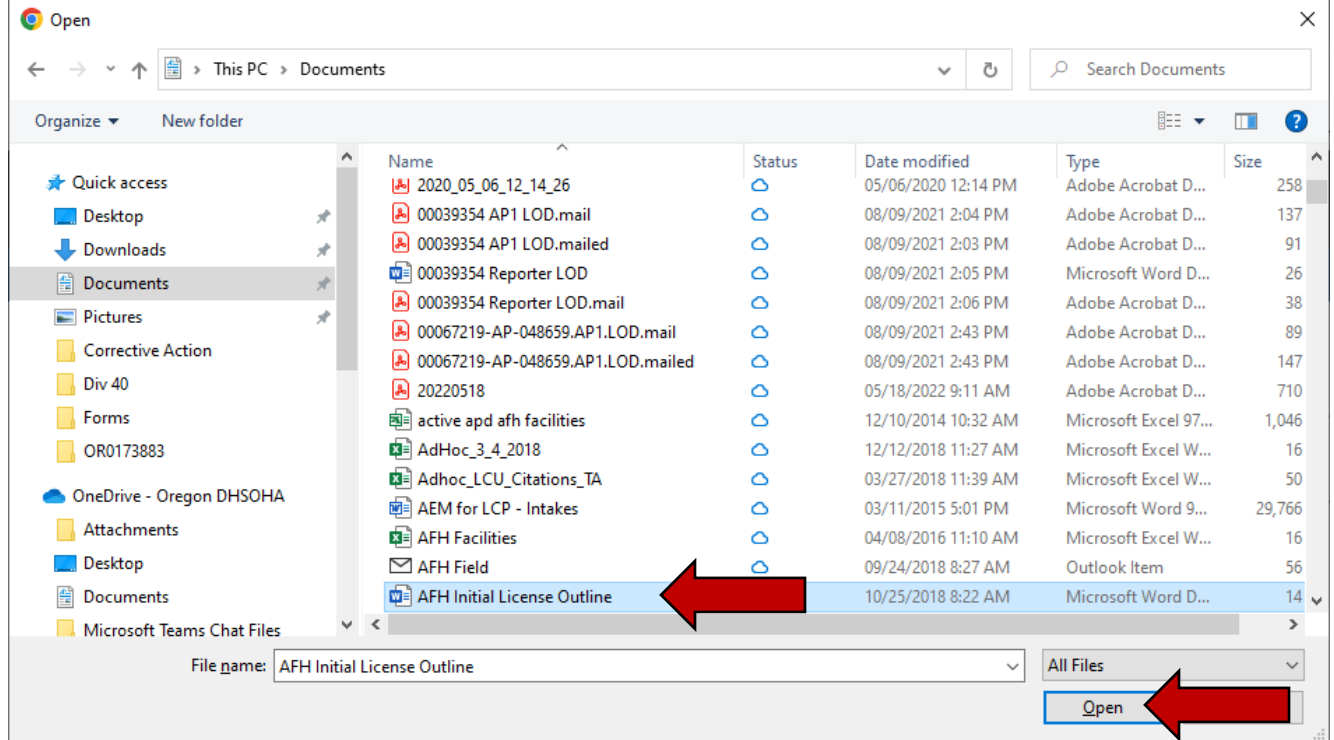

01/01/2024

- Select the appropriate application type;
- **·** If selecting "Adult Foster Home", enter the number of beds (Maximum of 5);

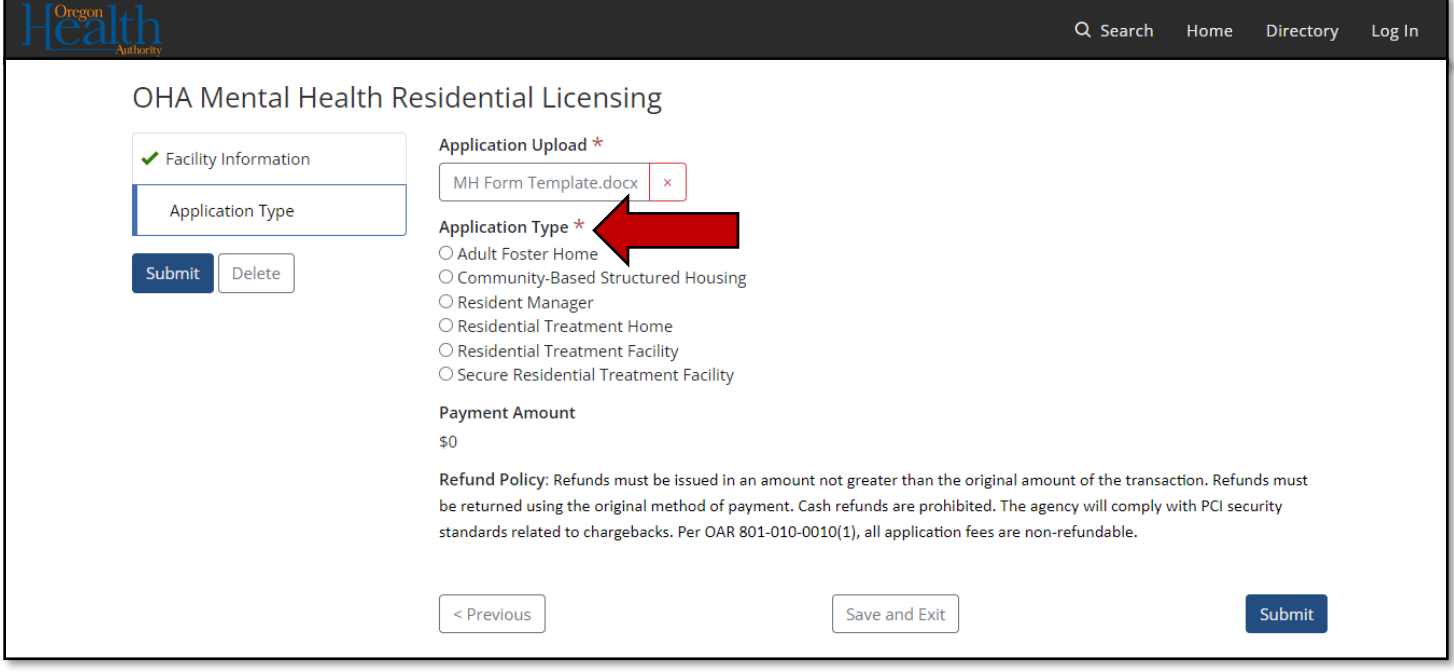

The payment amount due will automatically populate.

■ Click on "Continue to Payment";

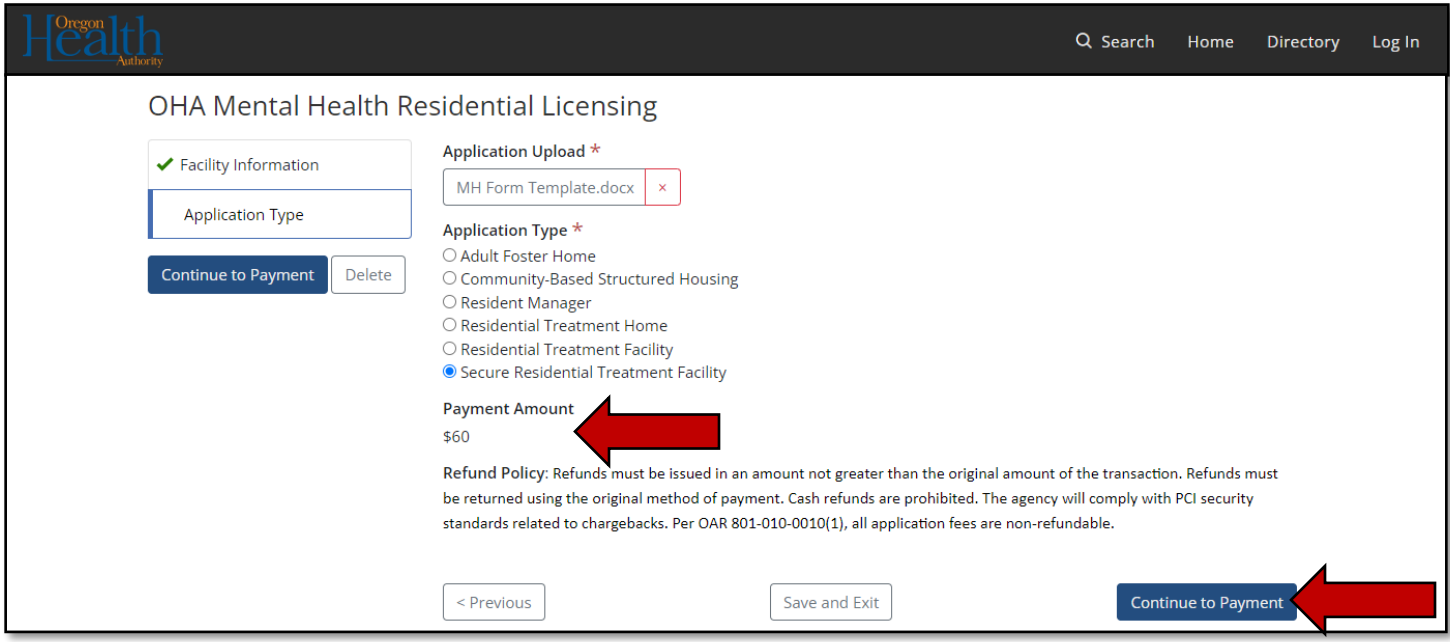

### <span id="page-14-0"></span>Customer Information

In the Customer Information screen:

- **•** Verify the fee amount;
- **Enter the first name on the credit or debit card; and**
- Enter the last name on the credit or debit card; or
- **Enter the company name on the credit or debit card;**

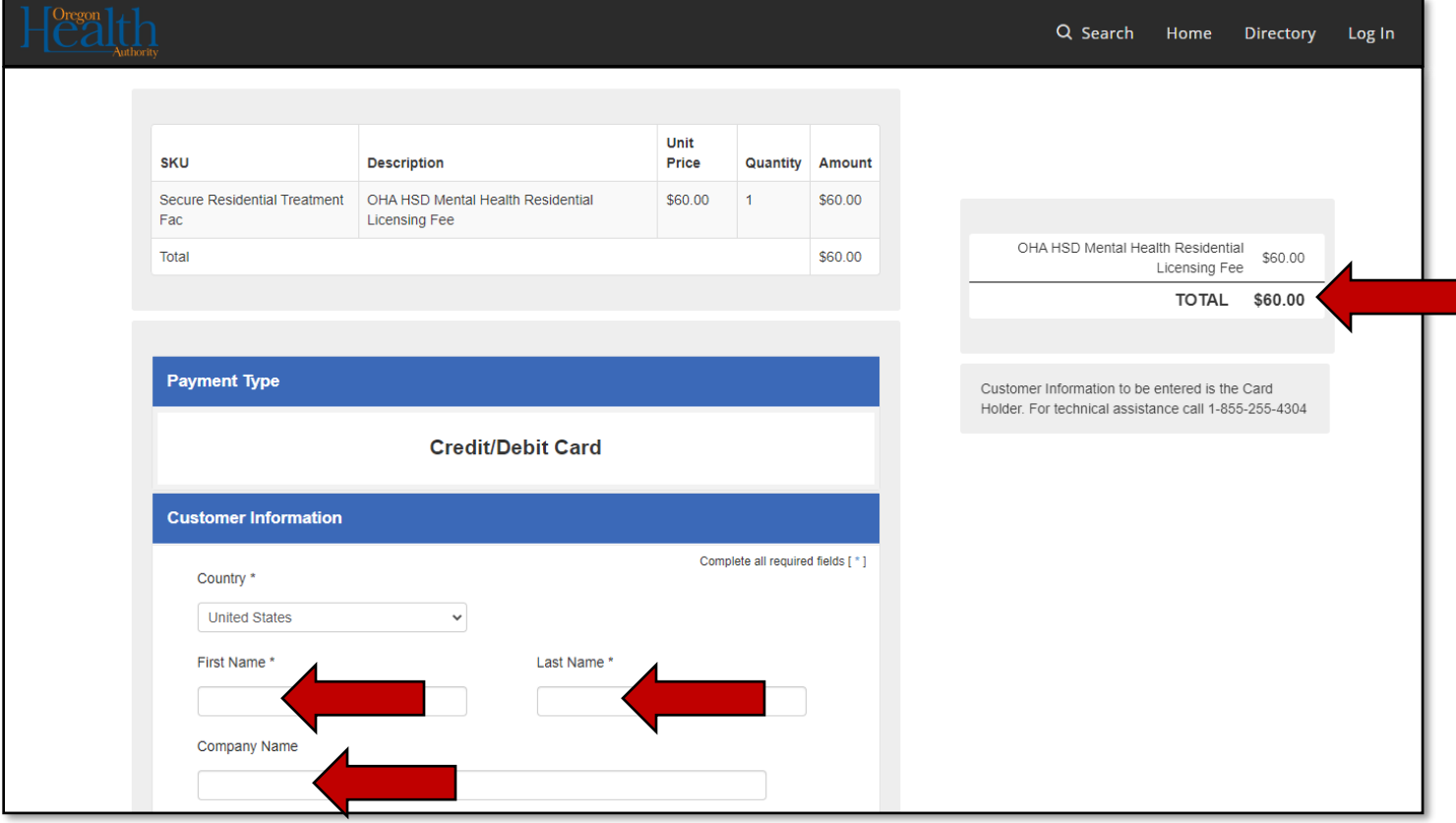

- **Enter your address;**
- **Enter your city, state and ZIP;**
- **Enter your phone number;**
- **Enter your email address;**
- Click "Next";

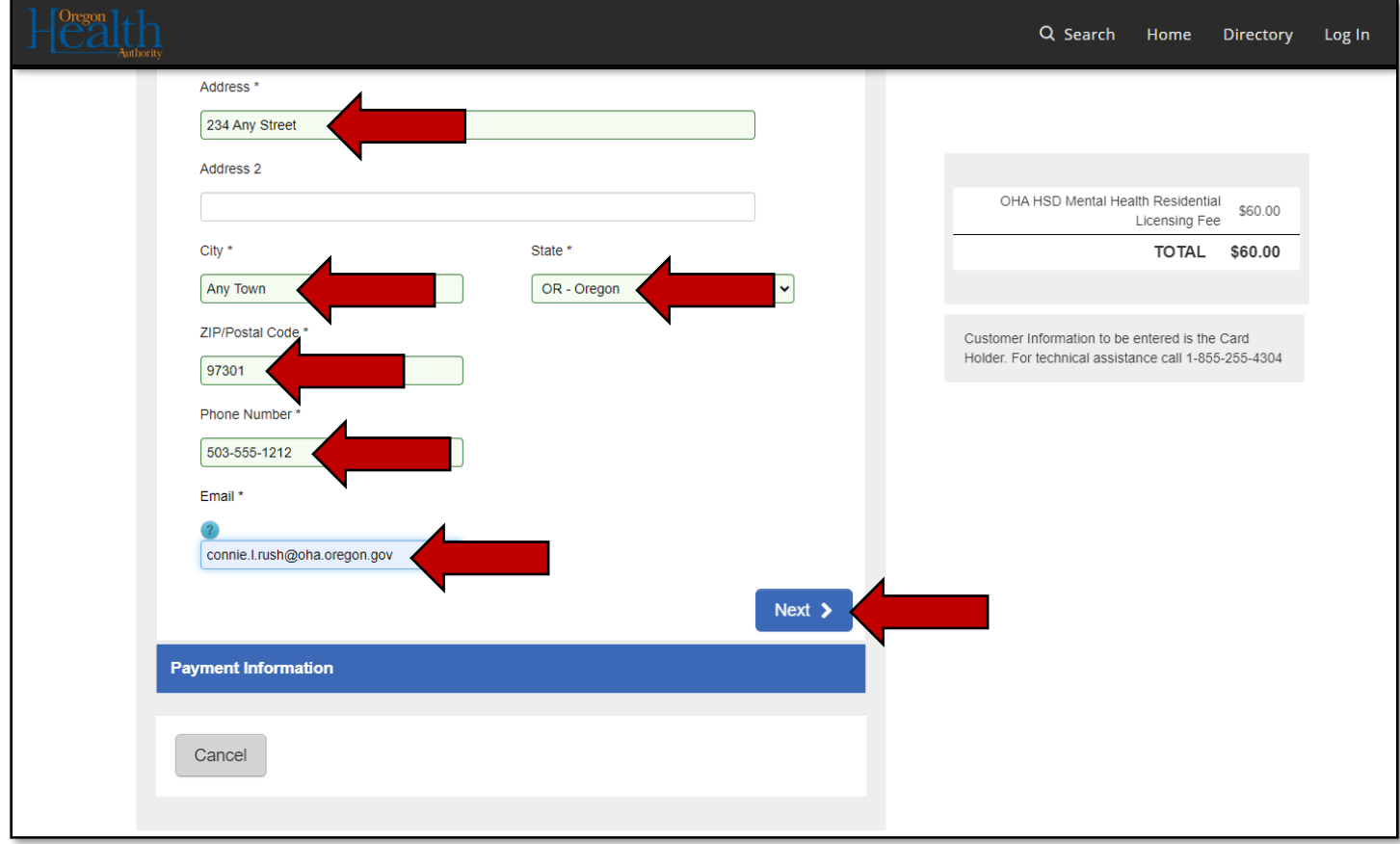

### <span id="page-16-0"></span>Payment Information

In the Payment Information screen:

- **Enter the credit or debit card number;**
- **Enter the expiration month and year on the credit or debit card;**
- **Enter the security code of the credit or debit card;**
- **Enter the name on the credit or debit card:**
- **•** Verify the payment address is the same as the customer address;
- Click "Next";

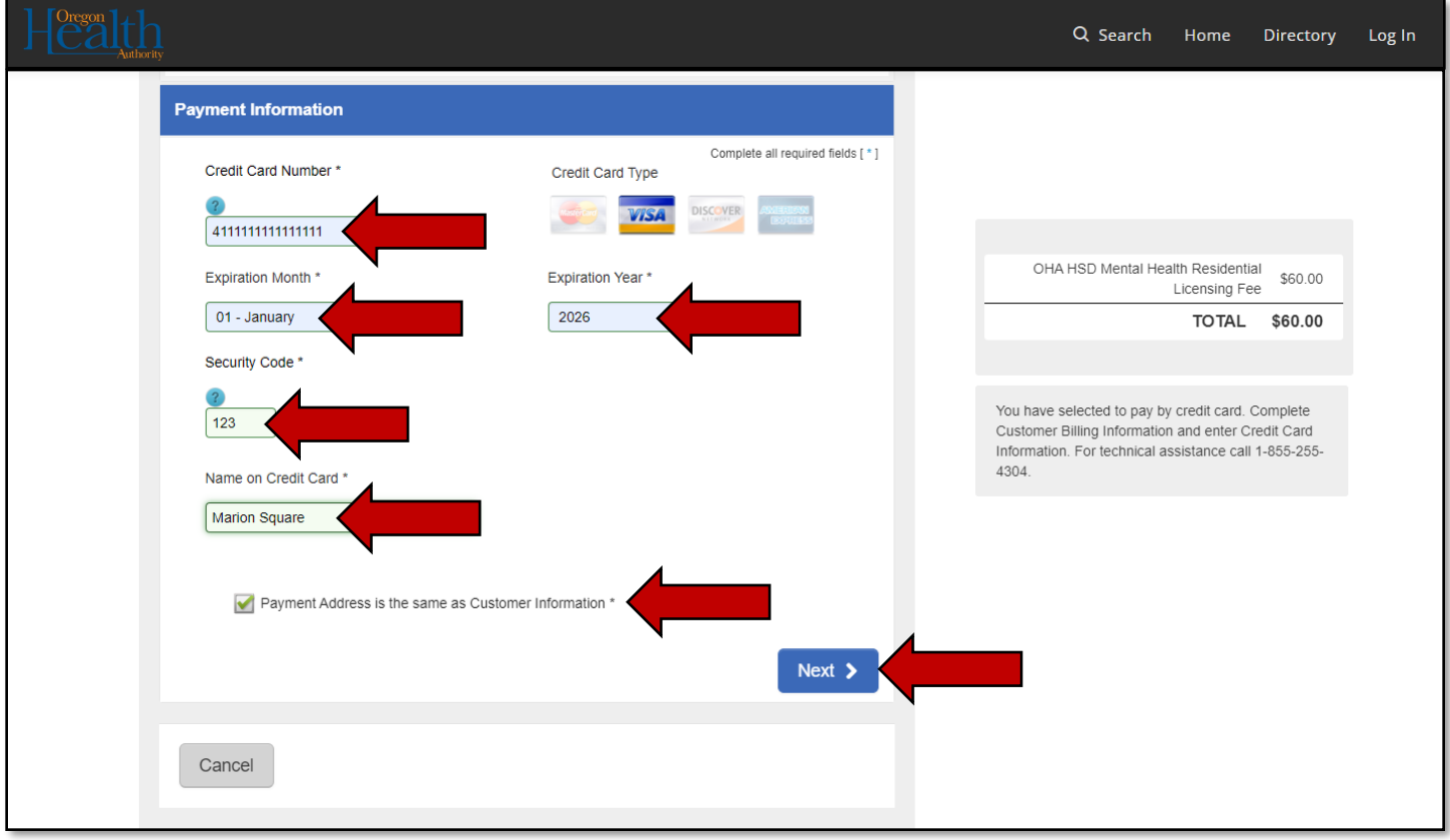

- **Confirm the Customer Information and Payment Information is correct;**
- Click "I'm not a robot";

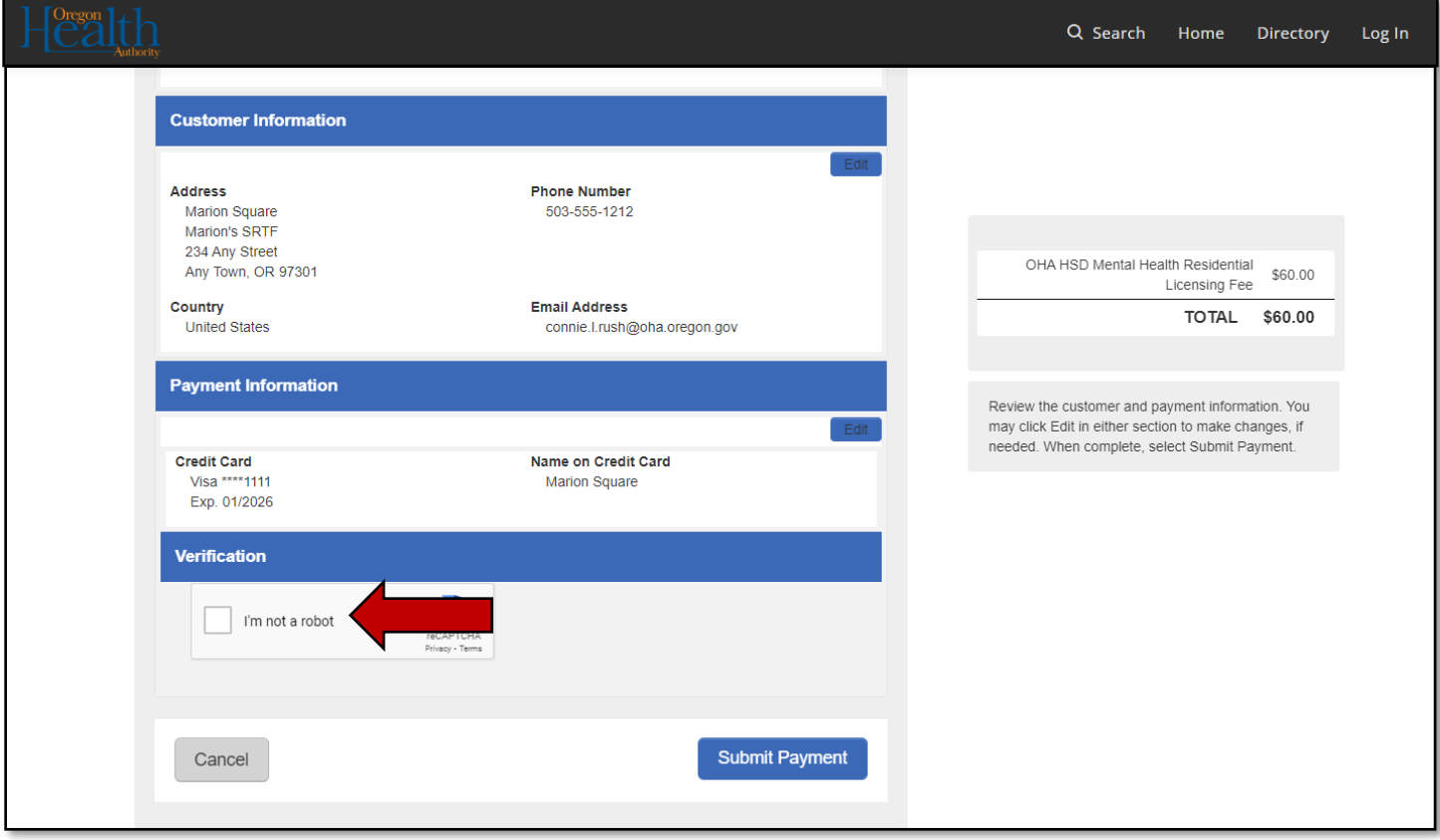

- Complete the CAPTCHA;
- Click "VERIFY";

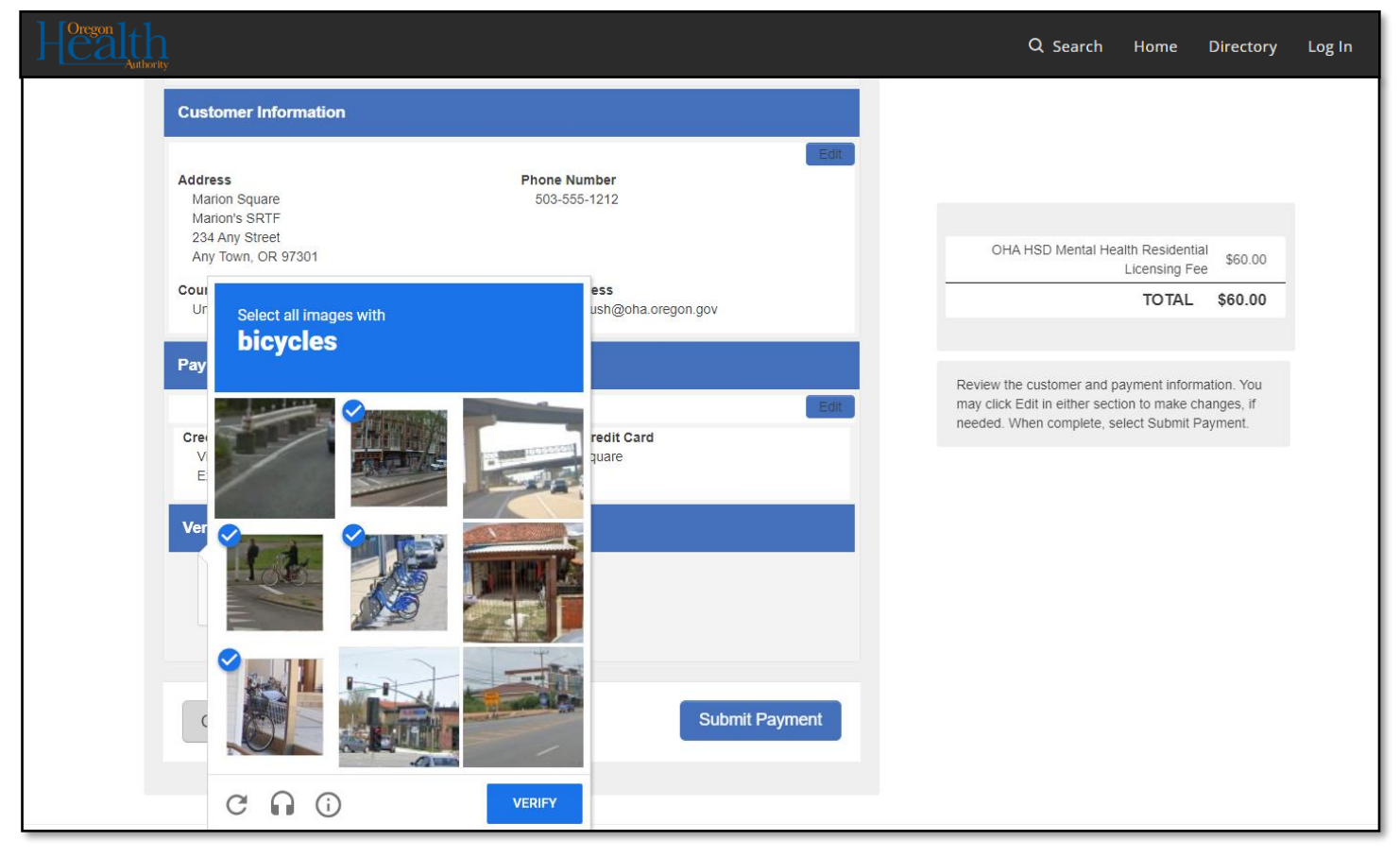

■ Click "Submit Payment";

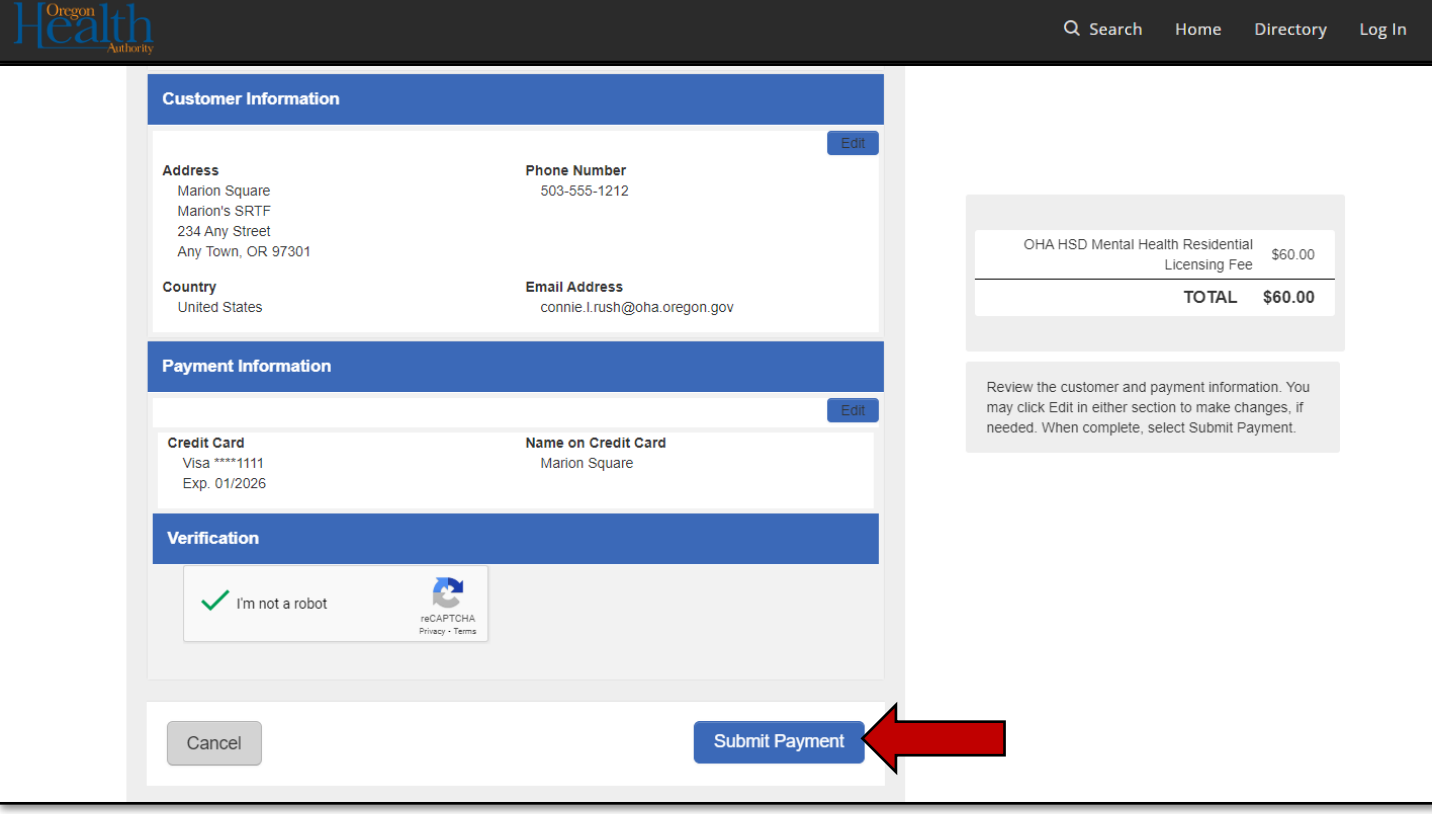

### <span id="page-20-0"></span>Submission Successful

Upon completion, you will receive notification your application submission was successful.

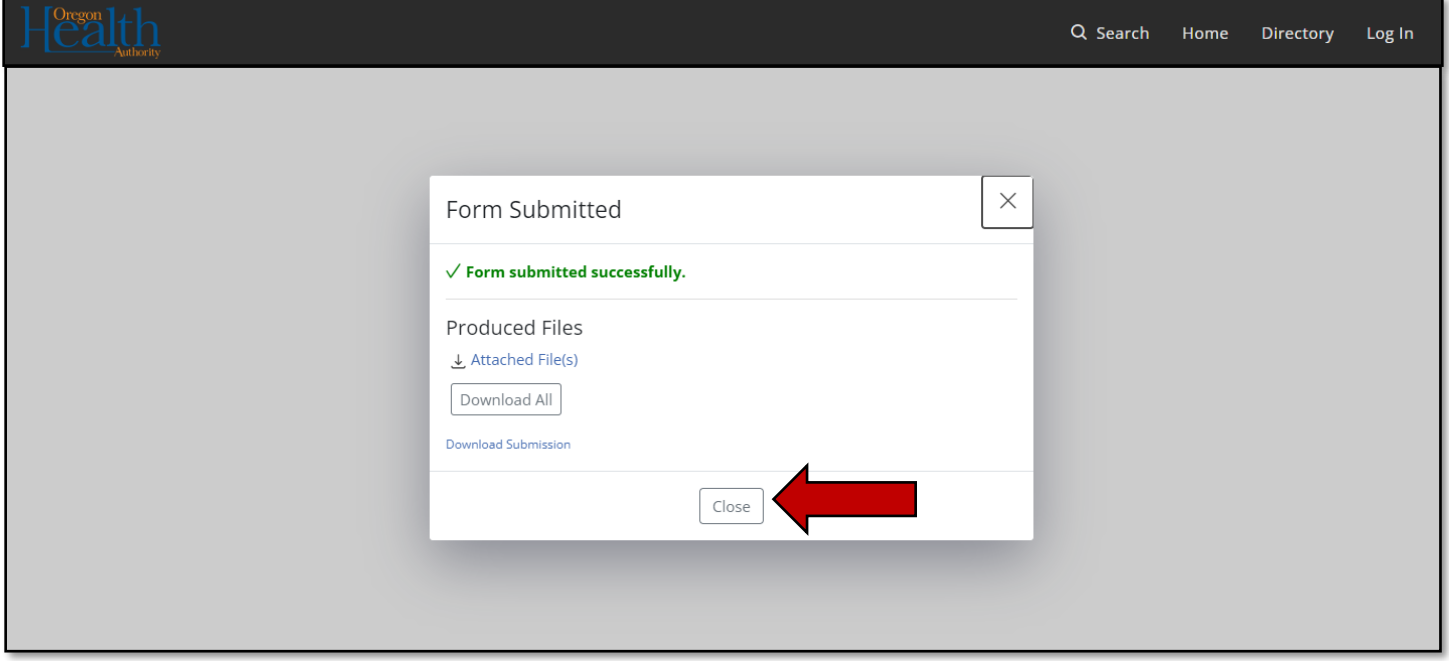

You will receive an email containing the receipt of your payment from [noreply@nicusa.com.](mailto:noreply@nicusa.com)

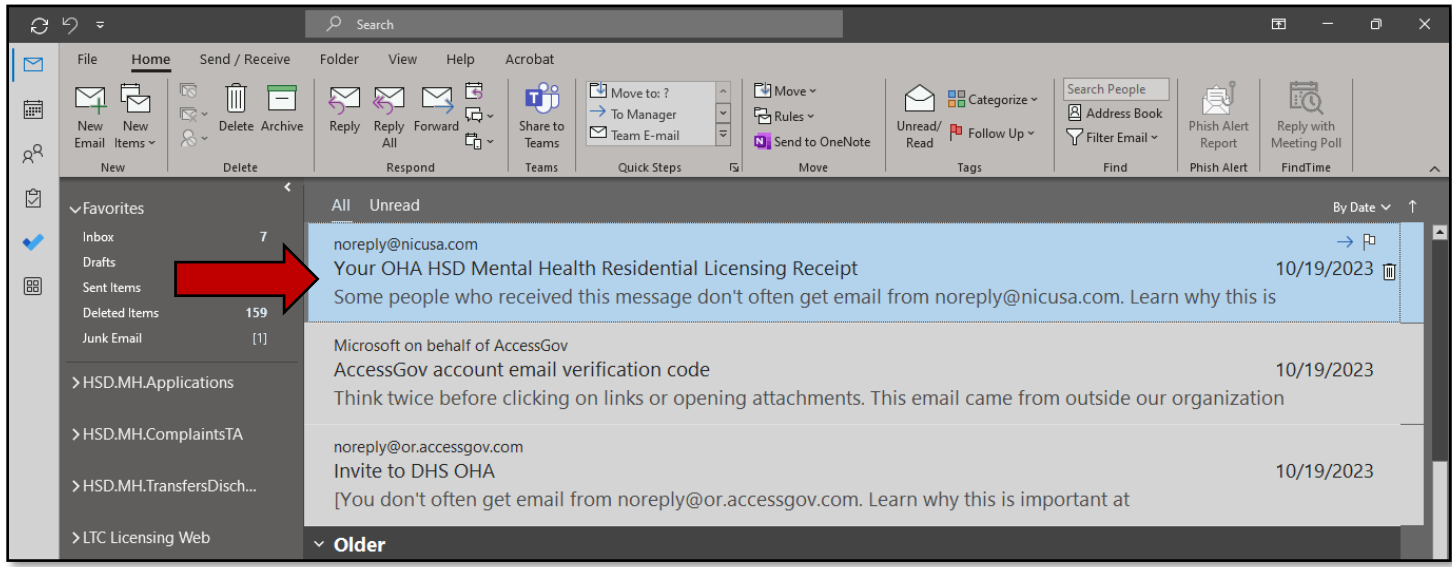

A copy of the receipt will also be sent to the HSD.MH.Applications email box. This email also provides us the notification an application has been submitted.

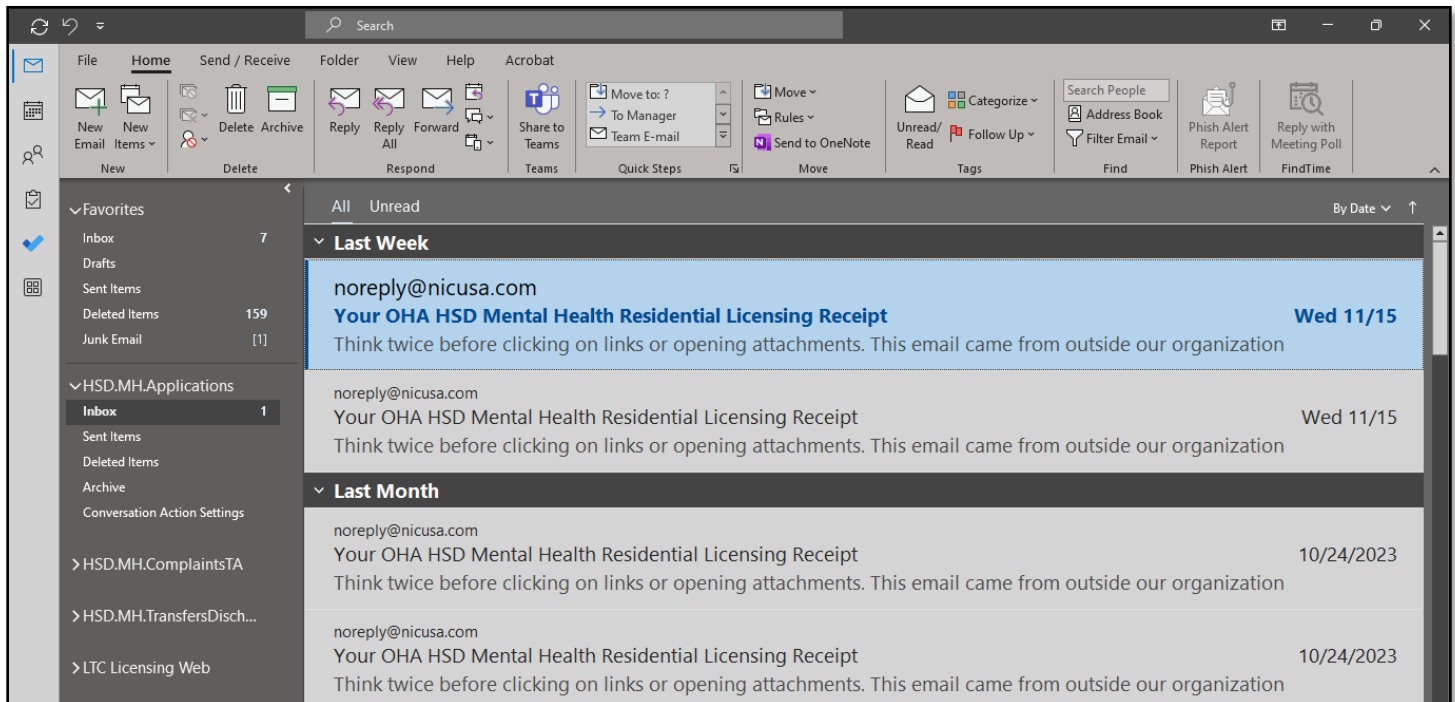

It is important to keep copies these emails for historical purposes. Additionally, the AccessGov system does not have any ability to re-create receipts, so these emails effectively become the backup receipts.

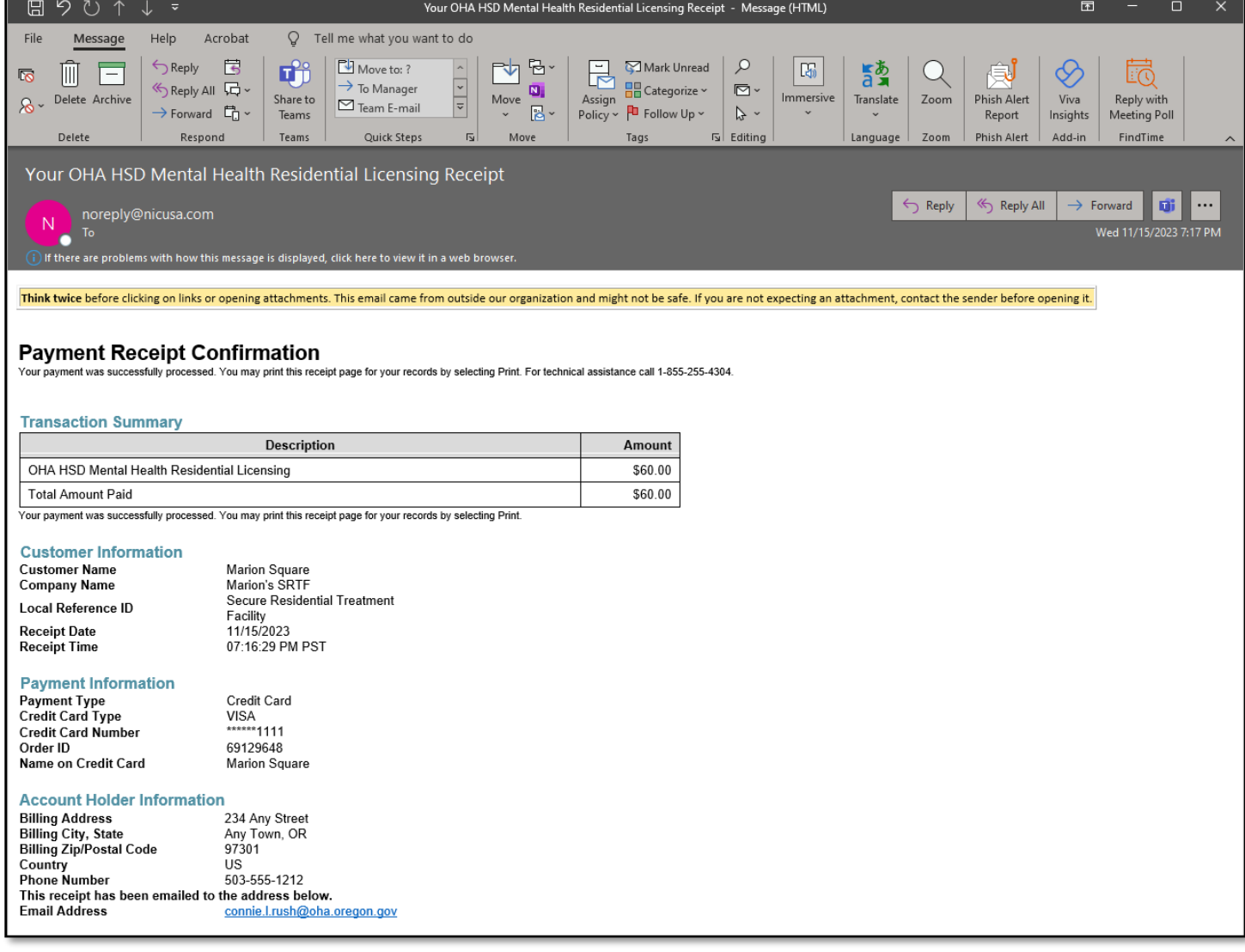

## **APPLICATIONS**

Application packets must be uploaded to AccessGov in order for the provider to pay their application fee. Upon receiving an email of receipt for application fee payment, the assigned Compliance Specialist must proceed to the AccessGov website at [https://or.accessgov.com/dhshoha.](https://or.accessgov.com/dhshoha)

#### Submission Successful

Upon completion